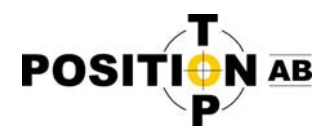

## **Ändra till Swepos nya NTRIP**‐**adress i eGPS**

1. Starta eGPS programmet. (klicka 1 gång på eGPS ikonen)

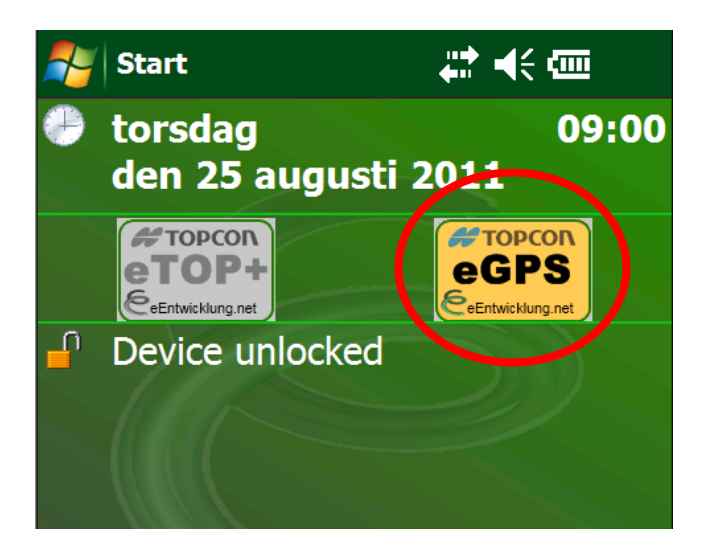

2. Klicka på MENU längst ner i högra hörnet och välj OPTIONS

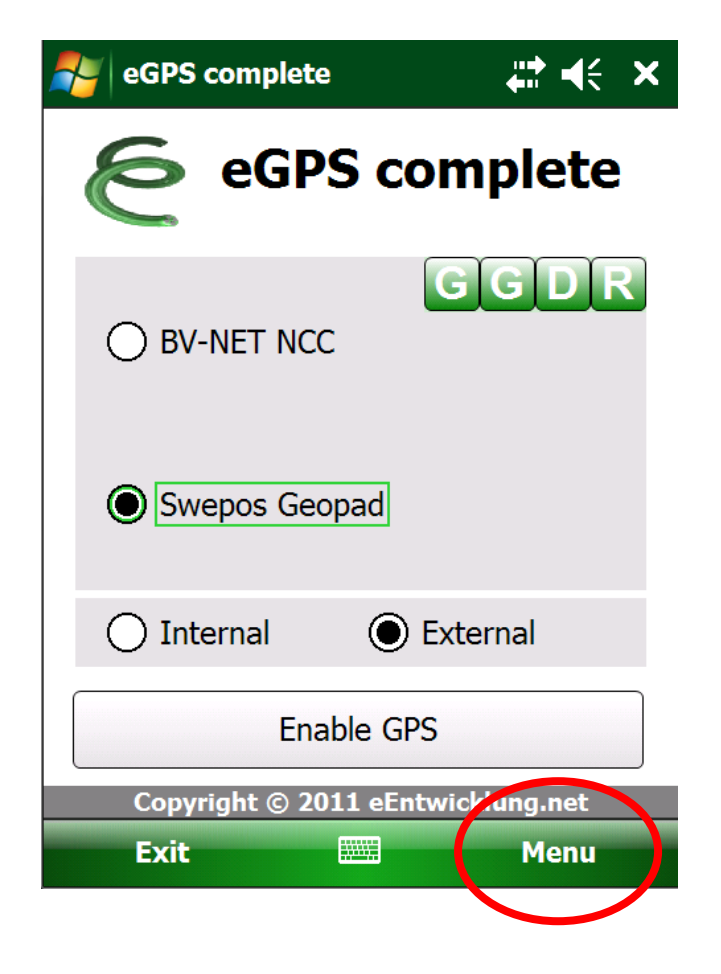

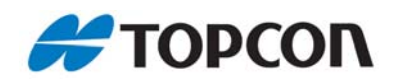

1 Top Position AB (www.topposition.se) Copyrights © Top Position AB

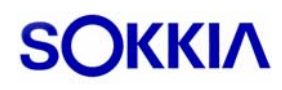

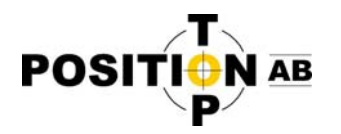

**3.** Klicka sedan på fliken **NTRIP**

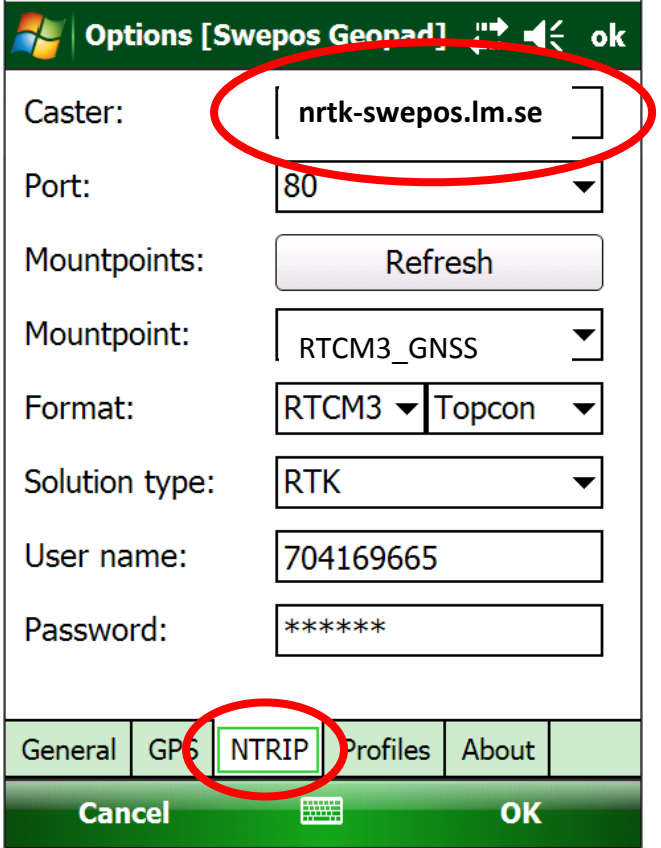

- **4.** Ändra på raden för Caster där det tidigare stod **ntrip‐swepos.lm.se** till webadressen **‐ nrtk‐swepos.lm.se Obs! Om det sedan tidigare står ett IP nummer istället för "ntrip-swepos.lm.se" så ska du inte ändra till "nrtk**‐**swepos.lm.se", utan istället skriva in "192.71.190.141" (utan "")**
- 5. Tryck "Refresh" för att ladda ner nya MountPoints och välj någon av nedanstående beroende på typ av mätning.

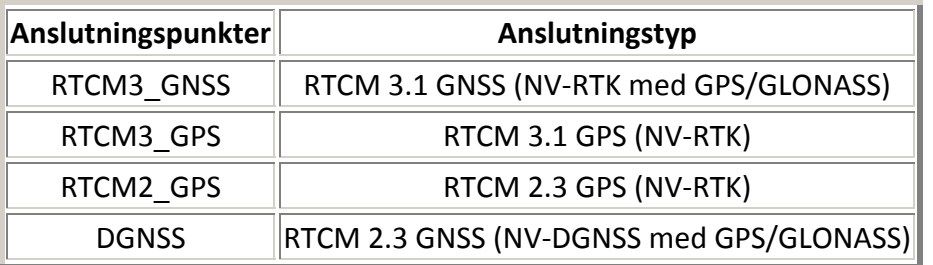

6. Tryck sedan på OK så är det klart. Rekommenderat är att sedan klicka "Exit" för att spara och startar om eGPS programmet och kör Enable GPS som vanligt sedan.

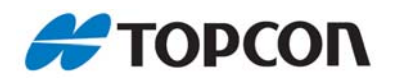

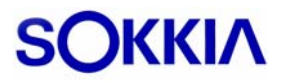